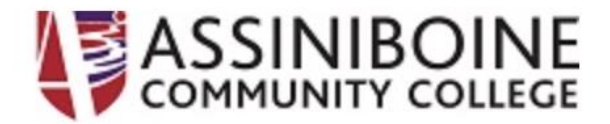

# How to Register for Distance Courses Online

### Step 1 – Log into Remote Desktop

Effective June, 2024, online registration is only available while using remote desktop or while onsite at an Assiniboine Campus (Victoria Avenue, Len Evan, Dauphin, or Winnipeg) using a computer lab, public access computer, or the AccStudent WIFI.

To access remote access, please follow these guides:

**For Microsoft Windows users: <https://itservicedesk.assiniboine.net/kb/faq.php?id=88>**

**For MacOS users[: https://itservicedesk.assiniboine.net/kb/faq.php?id=69](https://itservicedesk.assiniboine.net/kb/faq.php?id=69)**

Once on remote desktop, proceed with registering for a course.

### Step 2 - Registering for a Course

- 1. Log into [the old](https://oldmyacc.assiniboine.net/MyACC/MyACC?TYPE=M&PID=CORE-WBMAIN&TOKENIDX=3214609469)  $MyACC$ , using your college username and password. [^ Use th](https://oldmyacc.assiniboine.net/MyACC/MyACC?TYPE=M&PID=CORE-WBMAIN&TOKENIDX=3214609469)is link to open the old MyACC website to register for distance courses online
- 2. On the top right, click on

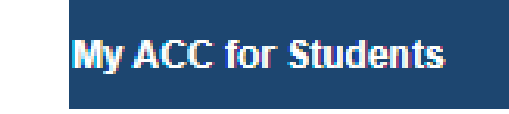

3. Click on "Register for Sections" (a section is a specific offering of a course):

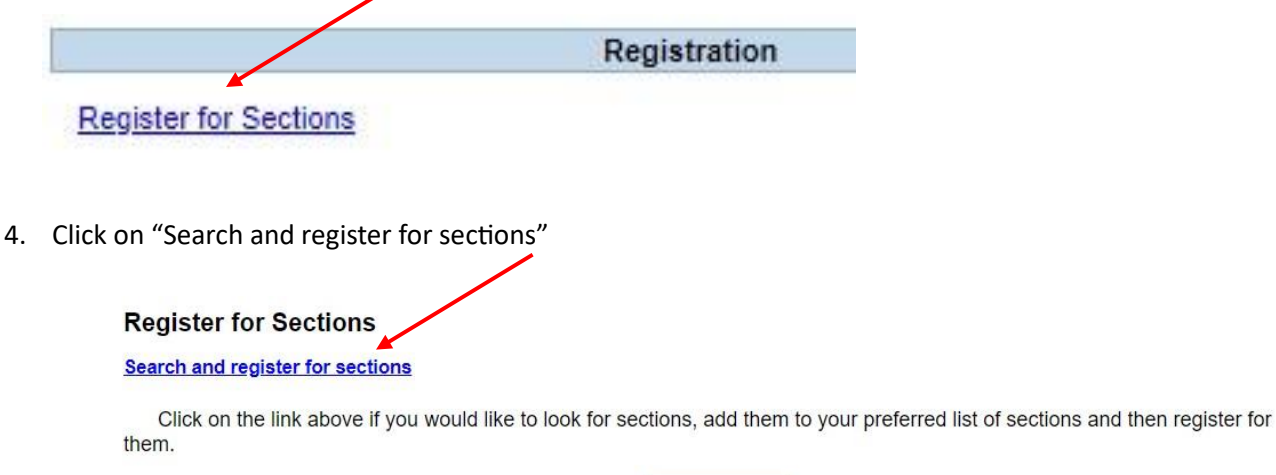

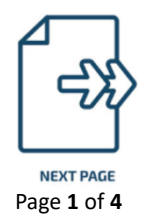

 $OK$ 

#### 5. Select a **Term**

*Summer* July - August *Fall* September - December *Winter* January - April *Spring* May - June

Enter a **Course Title** if you know which course you wish to register for. If you leave it blank, it will show all available sections.

Click **submit**

## **Search/Register for Sections**

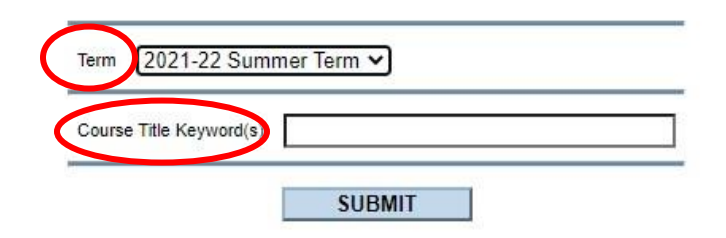

∖

The result is a list of sections based on what you searched for:

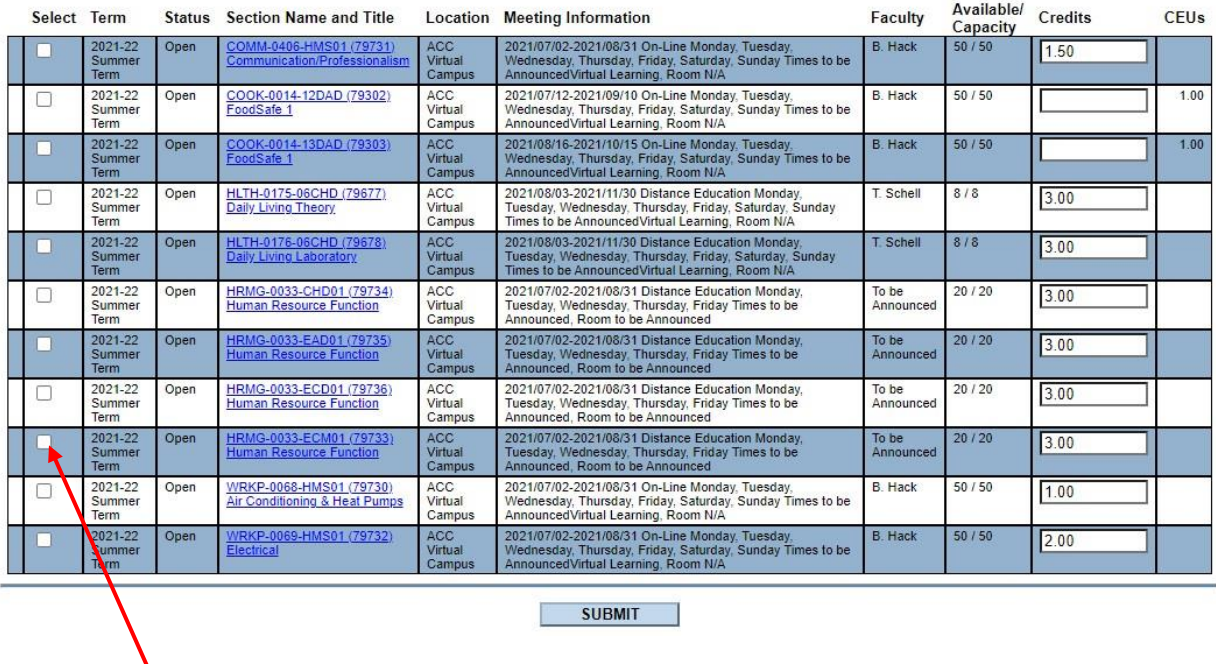

6. Select the section you want. *Make sure you choose the correct start date* (Meeting Information) and correct *Section Name and Title* needed for your program as there may be more than one option. Refer to you[r program's webpages](http://www.assiniboine.net/programs) for a list of courses needed for your program.

You can select more than one section at a time. When done, click **submit**.

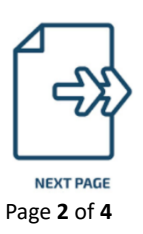

7. In the **Action** drop down box (for each section chosen), choose "**Register**" then click on **submit**.

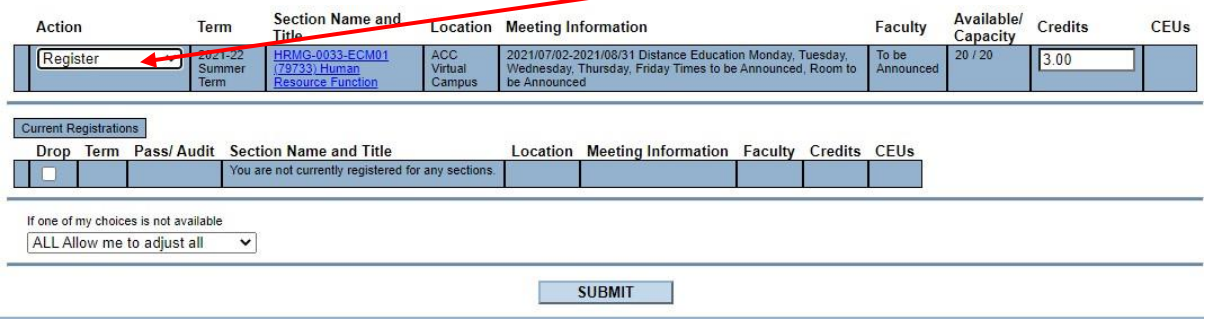

8. The next screen confirms that you have been registered:

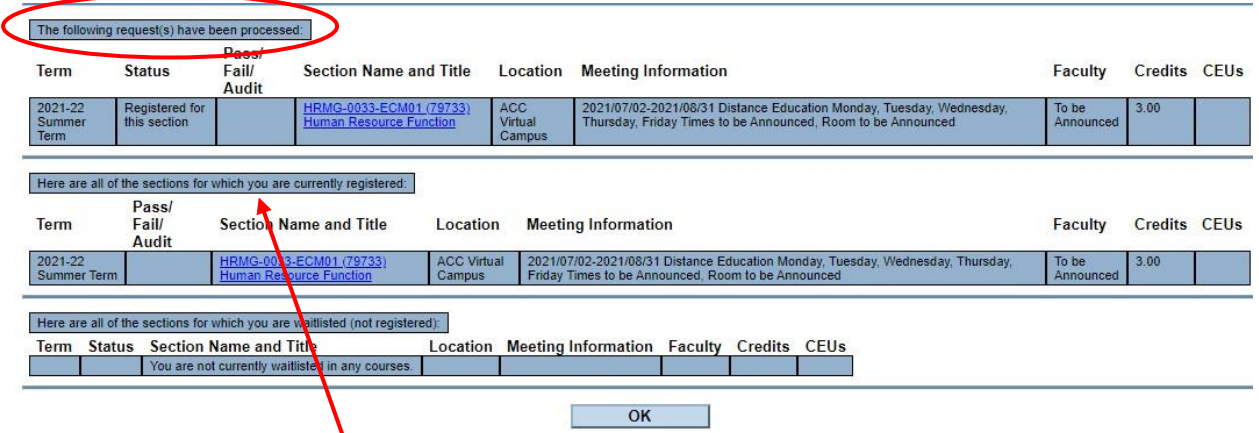

It also shows any other *current* registrations.

**You will receive an email to confirm that your registration has been processed. It contains important information about payment and payment deadlines as well as any other relevant information.** *Check your spam folder just in case*. If you do not receive an email confirming the registration, please email registration@assiniboine.net (don't forget to include your student number).

9. Click **OK** to take you the back to the search screen for another course. If you are done, click on the Students Menu at the top of the screen.

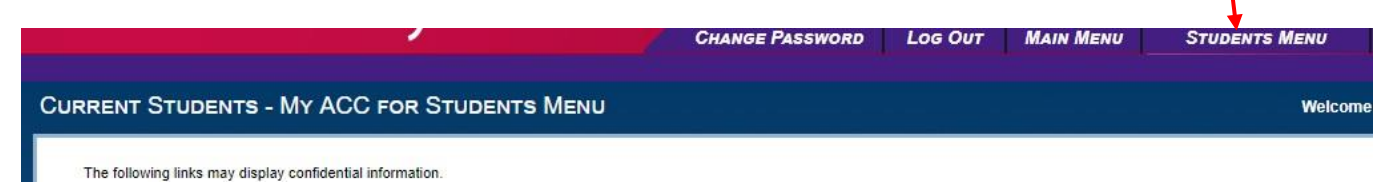

See next page for payment process

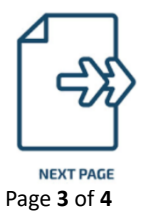

## Step 3 - Paying for your Course

1. In myACC, click on the **View Account & Make Payments**. This takes you to where you can pay for the course.

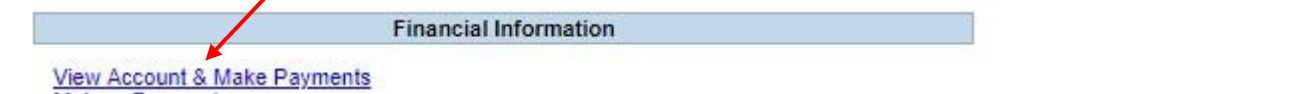

2. Select the line(s) you are paying for and **Choose a Payment Method** (Visa or MasterCard).

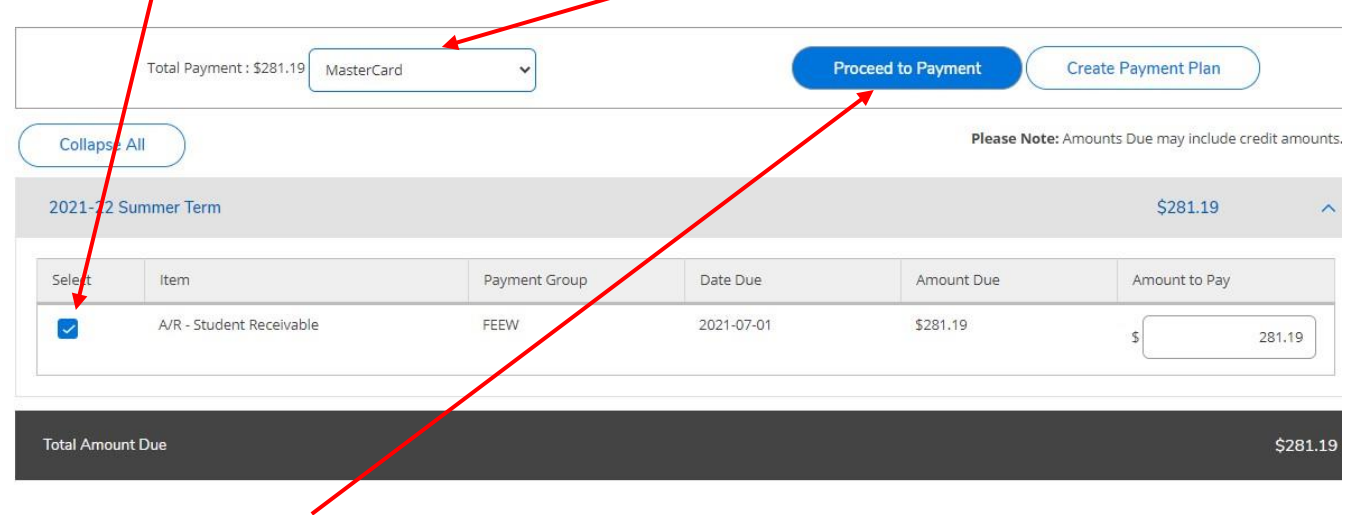

3. Click on **Proceed to Payment** and follow the payment steps. Don't forget to log out of MyACC when done.

**After you have made a payment, you will receive an email with your receipt.** If you need to re-print your receipt, you can also do this from your MyACC under Account Activity and Payments. If you don't get a receipt, please email accountsreceivable@assiniboine.net.